# **W U V P N**

## **Wilmington University VPN Instructions**

Remote off-campus access to Wilmington University computing resources are obtained via an SSLencrypted VPN (Virtual Private Network). All Wilmington University faculty, adjunct faculty and staff are permitted to access certain resources remotely.

The VPN can be utilized when you are using a computer that is not directly connected (wired or wireless) to the Wilmington University network. The computer must have a connection to the internet.

### **Clientless Access vs. Client-Based Access**

#### **Clientless Access**

- Clientless access refers to browser-based access to Wilmington University systems. After connection, all University system transactions *within that browser window* are encrypted.
- Clientless access is recommended for public computers and personally-owned computers. Access to some University systems may not work properly depending on the configuration of the computer and your permissions on that computer.
- Clientless access works best with Windows, Mac, and Linux. Google Chrome and Mozilla Firefox are the recommended browsers.

#### **Client-Based Access**

- With AnyConnect client-based access to University systems, allUniversity system transactions *on your computer* are encrypted after connection.
- Client-based access is recommended for University-owned laptops (comes installed) as well as personally-owned systems which are used regularly for work.

#### **Clientless Access**

- 1. Confirm that the computer you are using has network connectivity.
- 2. Open a browser and browse to [https://connect.wilmu.edu.](https://connect.wilmu.edu/)
- 3. Enter your credentials in the resulting box. Your credentials are the same credentials you use to sign on to OWA and myWilmU. Remember to include @wilmu.edu. Refer to the screenshot on the following page.

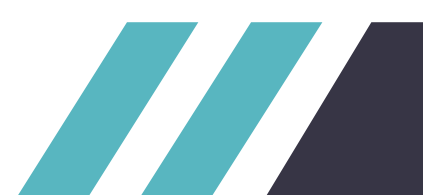

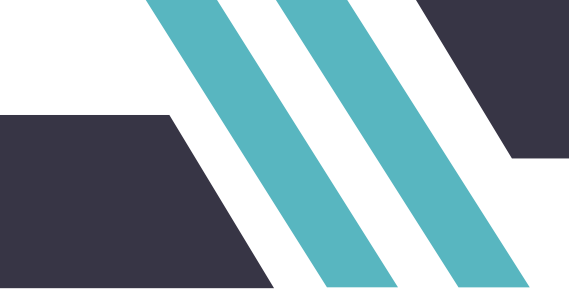

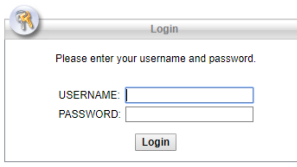

4. A box will appear explaining the terms and conditions of using the Wilmington University VPN. Click Continue if you agree to these terms and conditions.

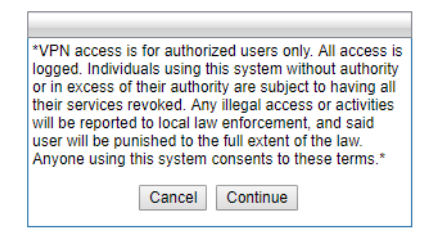

5. A successful login will take you to the Home screen.

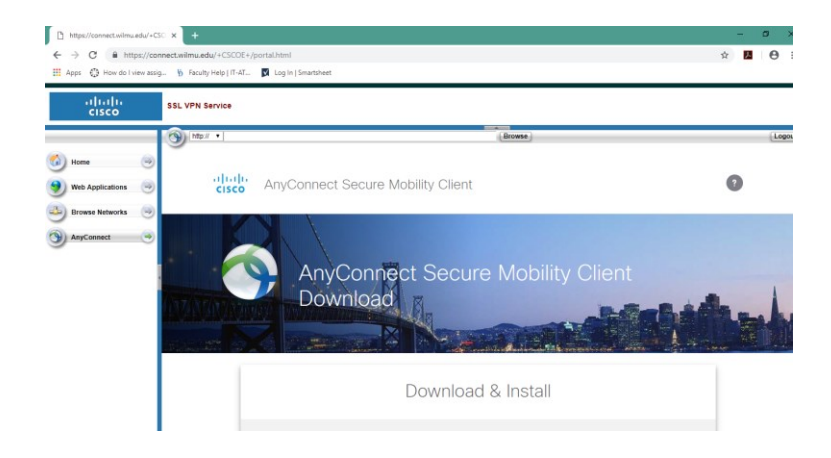

6. For the desired access, choose Web Applications or Browse Networks from the navigation pane on the left. Refer to the resulting instructions on the right for information on system requirements and how to access the desired system, file share, etc. Refer to the screenshot on the following page.

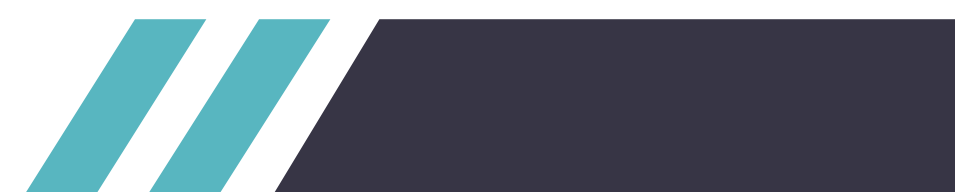

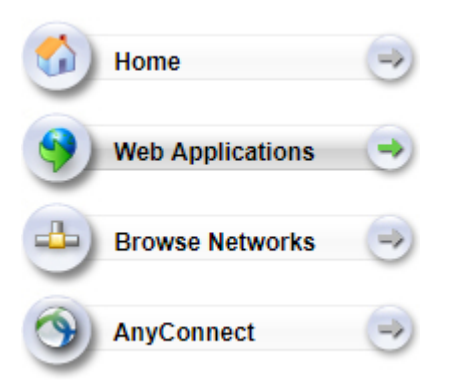

7. Always remember to log off when finished. The log off button is located in the upper right hand corner.

Logout

## **Client-Based Access**

- 1. Confirm that the computer you are using has network connectivity.
- 2. Confirm that the Cisco AnyConnect client is already installed.

If it is, you can locate it under the Start menu in a folder named "Cisco". The full name of the client is "Cisco AnyConnect Secure Mobility Client".

If the client is not installed, follow steps 1-5 under Clientless Access and then steps a-c below.

a. To install the AnyConnect client, click the AnyConnect link located on the Home screen in the navigation pane to the left.

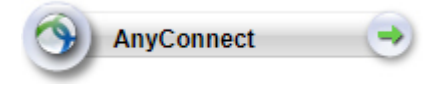

b. Click the Start AnyConnect link in the middle window.

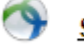

**Start AnyConnect** 

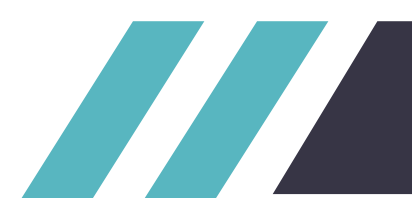

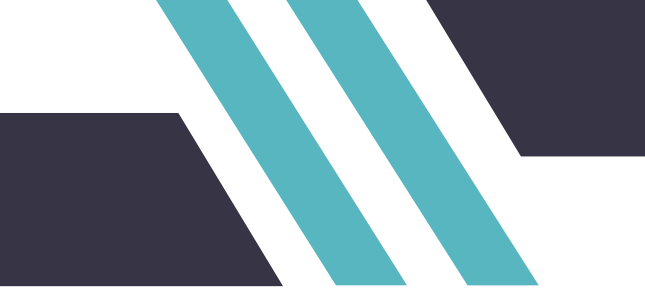

c. You should now be on the AnyConnect Secure Mobility Client Download page. A link to download is located at the bottom of this page along with step-by-step instructions for performing the installation. AnyConnect will automatically detect which operating system you are running and will offer the corresponding download.

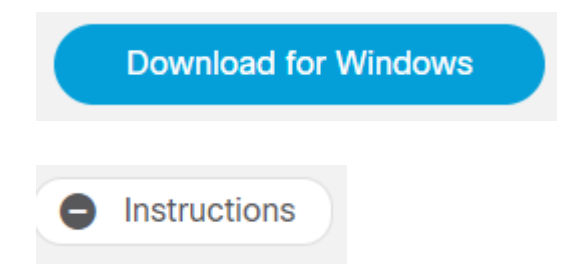

3. Launch the Cisco AnyConnect client. You can do this by navigating to the Start menu, clicking on the Cisco folder and then clicking on Cisco AnyConnect Secure Mobility Client.

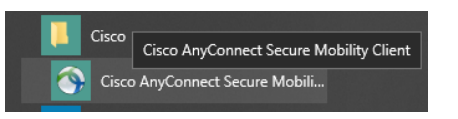

4. Enter connect.wilmu.edu in the box that will appear in the lower right hand corner of your screen. Click Connect.

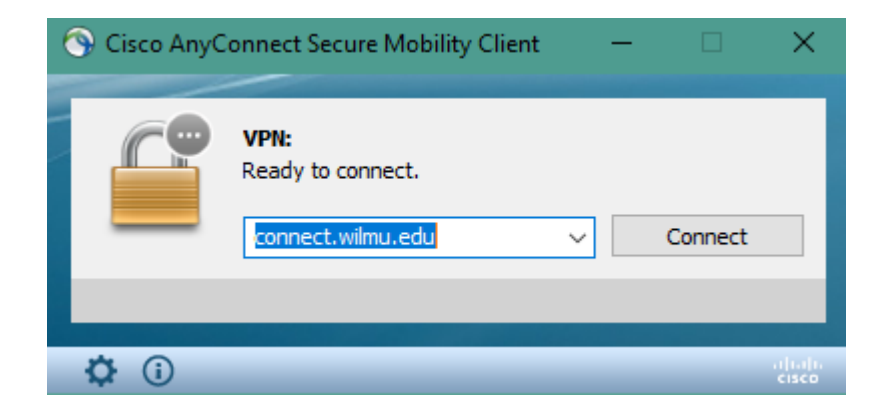

5. Enter your credentials in the resulting box. Your credentials are the same credentials you use to sign on to OWA and myWilmU. Remember to include @wilmu.edu. Refer to the screenshot on the following page.

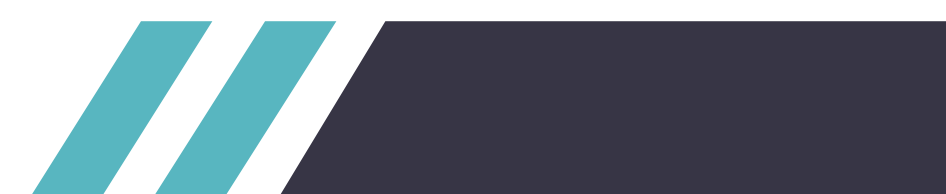

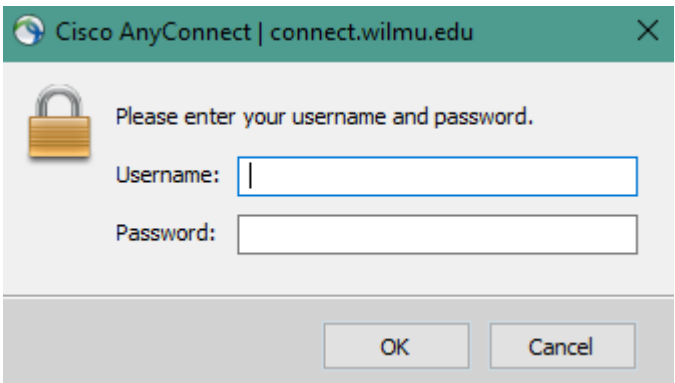

6. A box will appear explaining the terms and conditions of using the Wilmington University VPN. Click Accept if you agree to these terms and conditions.

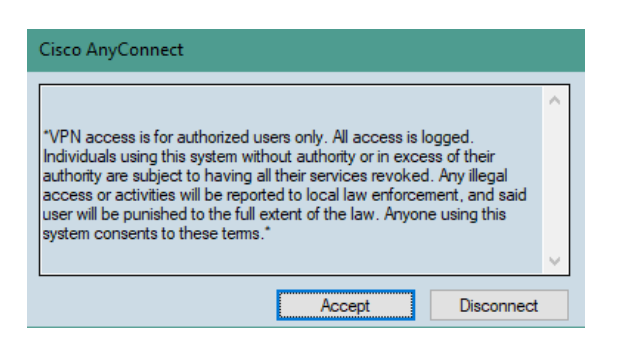

Your system should now be securely connected to the Wilmington University VPN. While connected, you will have access to most of the University systems that you would normally have access to if you were directly connected to the Wilmington University network on campus.

Always remember to disconnect from the VPN when finished. To do so, locate the Cisco AnyConnect icon (looks like a globe) to the left of where you see the time displayed.

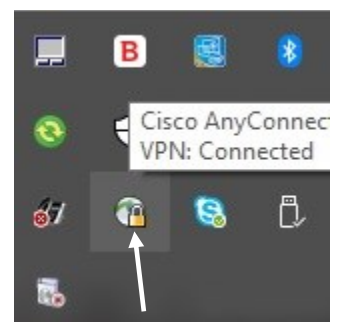

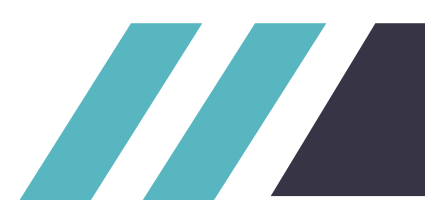

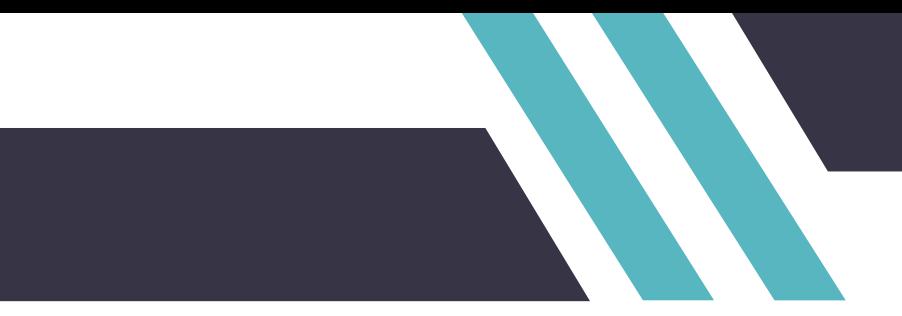

Right click on the icon and choose Disconnect to end your session.

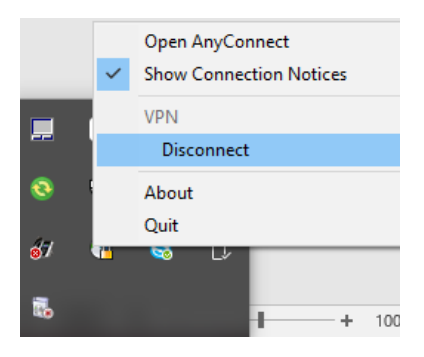

## **Help**

For further assistance, contact the Wilmington University Help Desk at: Phone: 1-877-708-2905 Email: [helpdesk@wilmu.edu](mailto:helpdesk@wilmu.edu) Portal: [helpdesk.wilmu.edu](file:///C:/Users/karen.a.sheats/AppData/Local/Microsoft/Windows/Temporary%20Internet%20Files/Content.Outlook/INL16LHF/helpdesk.wilmu.edu)

Hours of operation and a link to online chat support can be found at: <https://www.wilmu.edu/techres/>

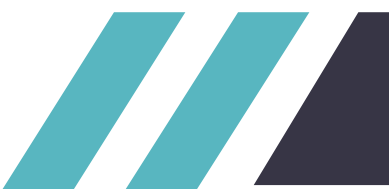